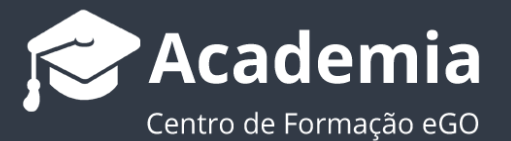

## **Como responder a um questionário interno numa etapa de Oportunidade ou num Processo?**

Descubra como responder a um questionário interno com o eGO Real Estate.

..................................................................................................................................................................

**NOTA:** Para criar um questionário interno a uma etapa de uma **Oportunidade** ou de um **Processo** consulte [este tutorial.](https://academia.egorealestate.com/software-imobiliario/como-adicionar-questionarios-as-etapas-de-uma-oportunidade/)

Para responder a um questionário interno que esteja associado a uma etapa basta seguir estes passos:

**1.** Aceda ao separador '**Oportunidades'** ou '**Gestão de processos**' e selecione a Oportunidade/Processo em que está a trabalhar;

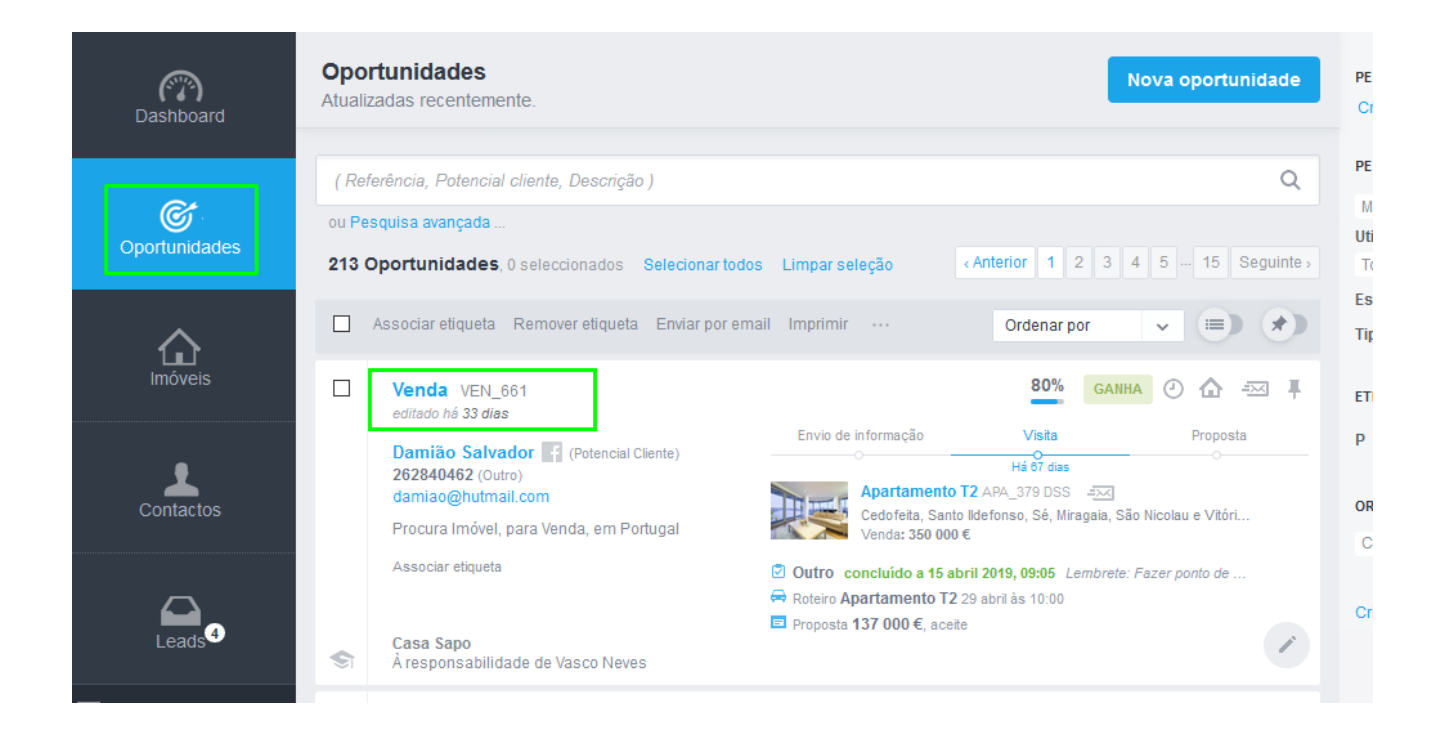

**2.** Aceda à etapa da **Oportunidade** ou **Processo** onde está o questionário, e clique em cima da etapa;

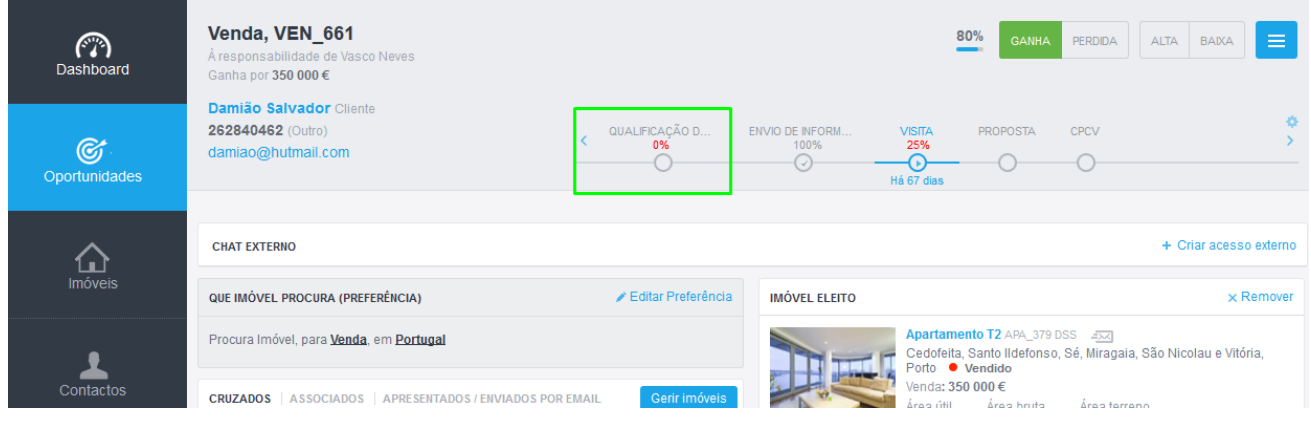

**3.** Verá o nome do questionário marcado a vermelho, clique em '**+ Adicionar Questionário**';

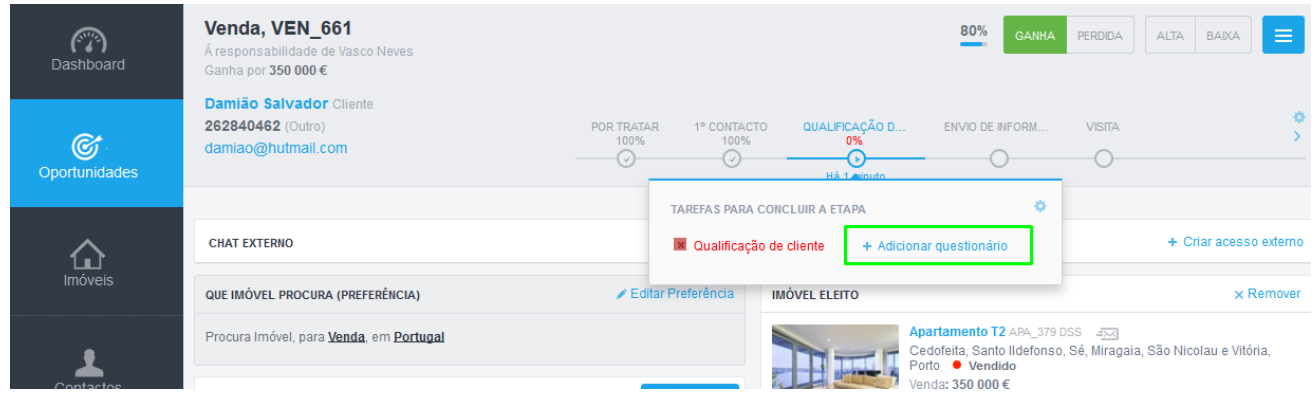

**Nota:** O questionário interno está otimizado para que o utilizador não necessite de sair do eGO para efetuar as respostas, sendo a resposta dada na própria Oportunidade ou no Processo.

**Nota II:** Consulte também o **[Tutorial como criar questionários](https://academia.egorealestate.com/marketing-digital/como-criar-questionarios-2/)**.

**4.** Este será o aspeto do Questionário Interno. Encontra-se dividido em 3 colunas: **Coluna da esquerda:** Navegação interativa (tem influência na coluna central) **Coluna central:** Navegação sequencial (tem influência na coluna da esquerda) **Coluna direita:** Perguntas destacadas

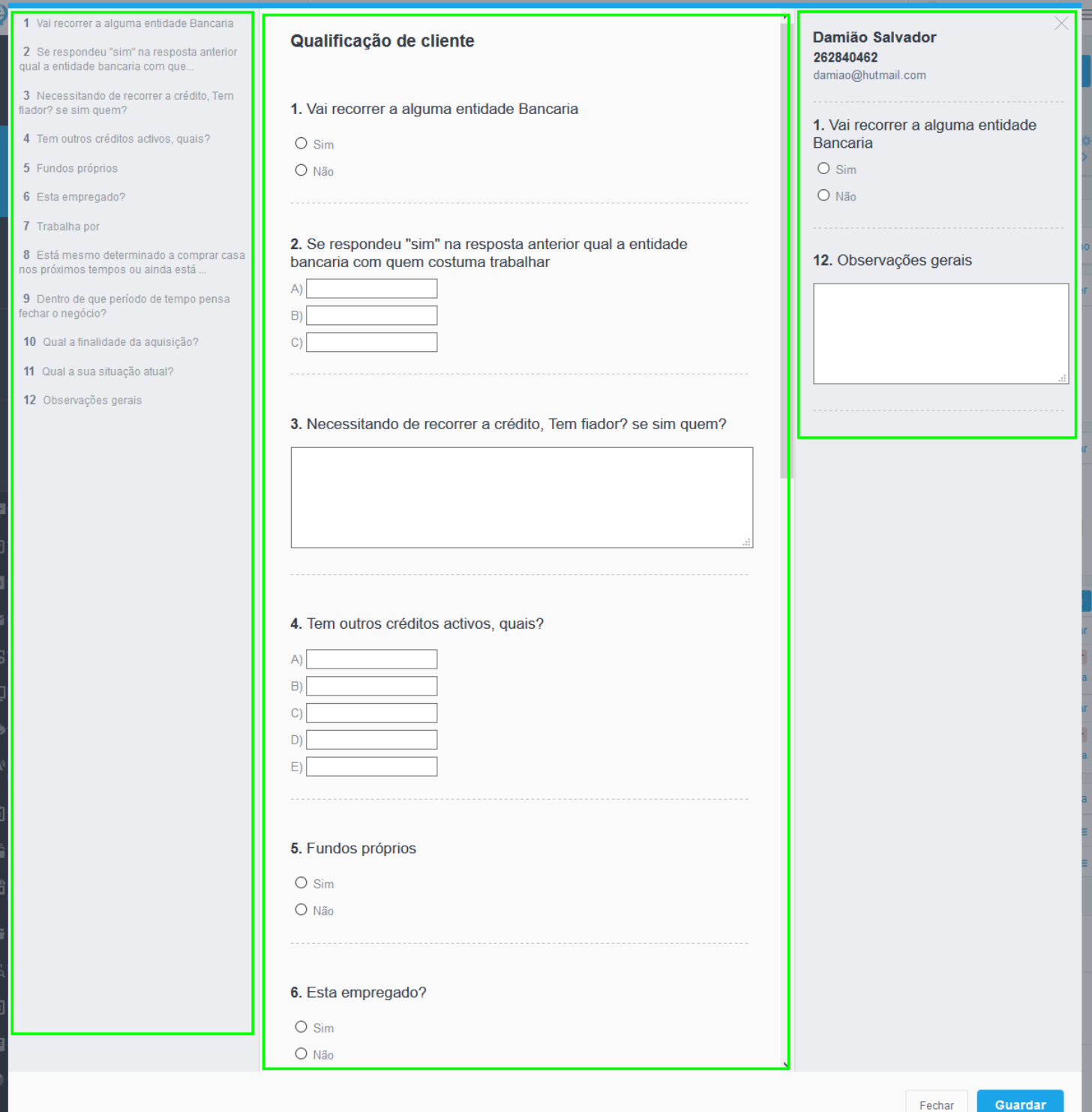

**5.** Na coluna do lado esquerdo verá a listagem de questões, onde é possível fazer uma navegação interativa - ao saltar entre questões a coluna central vai acompanhando. Nesta coluna verá sempre 2 marcadores específicos: **Preto:** A questão marcada a preto é a sempre a questão onde o utilizador esteve

anteriormente.

**Azul**: É a questão que o utilizador está a responder no momento.

Neste exemplo, o utilizador respondeu à **questão 1** e saltou para a **questão 3.**

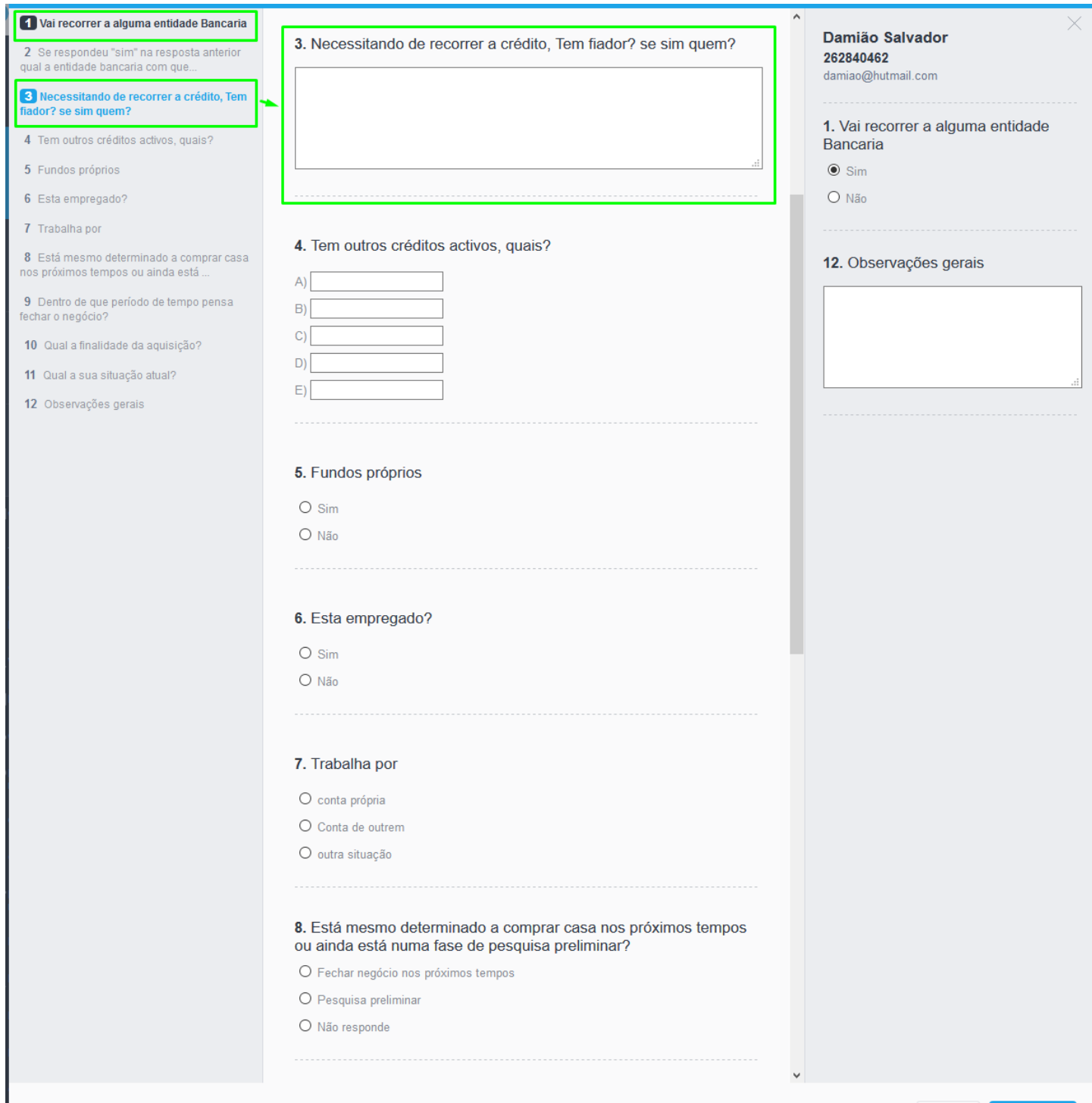

4

**6.** Na coluna do centro poderá responder às questões sequencialmente, a navegação que fizer na coluna central vai afetar diretamente a informação visível na coluna da esquerda.

No exemplo abaixo foi respondida a **questão 9** e logo de seguida a **questão 7** como é possível ver pela indicação da coluna da esquerda.

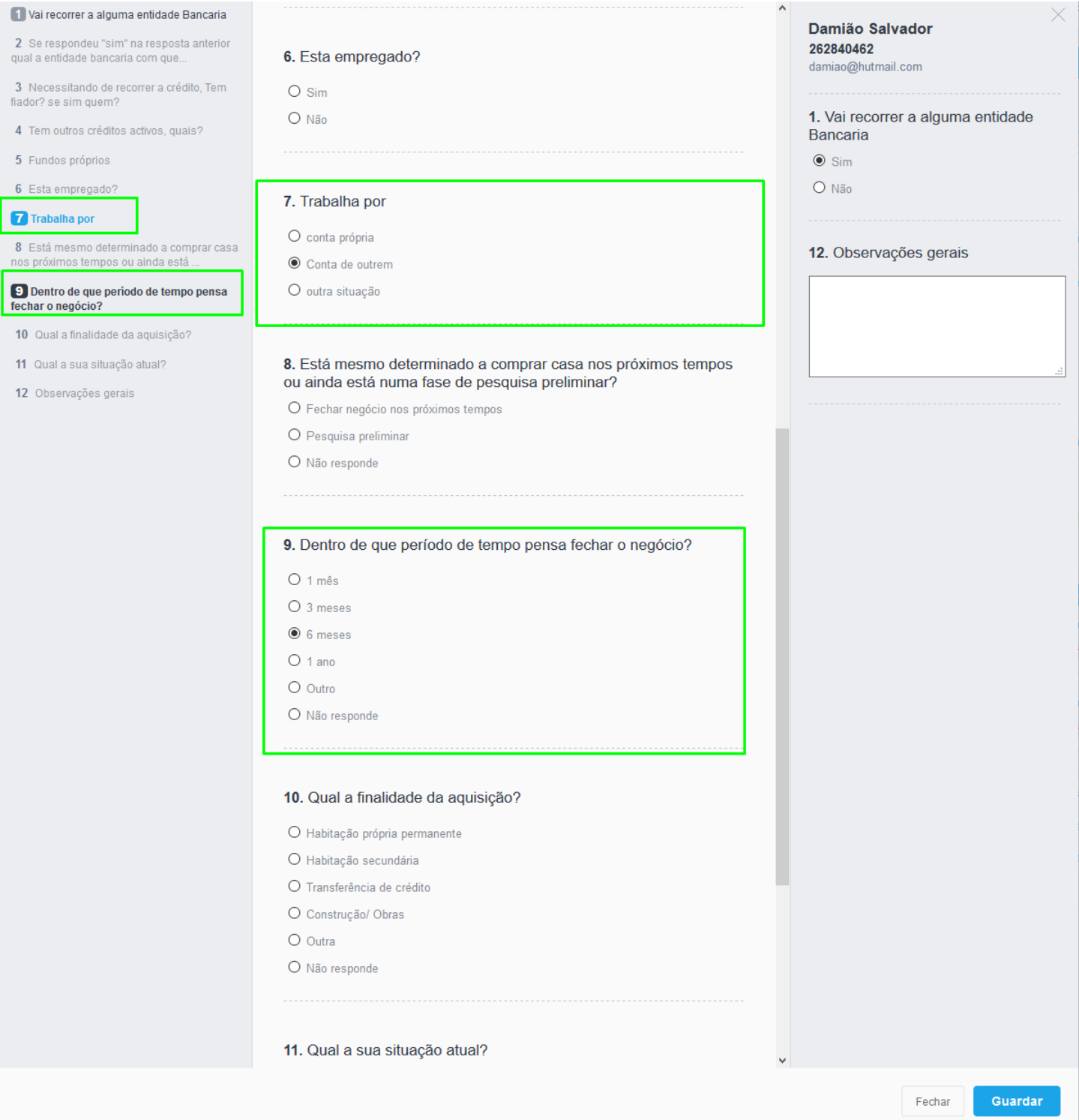

**7.** Na coluna da direita temos a informação do potencial cliente: **Nome**; **Telefone** e **Email**, e as questões, que na criação do questionário, foram definidas como sendo questões importante e a serem destacadas.

Poderá destacar quantas questões entender, assim que responder à questão na coluna central a coluna da direita será atualizada com essa informação;

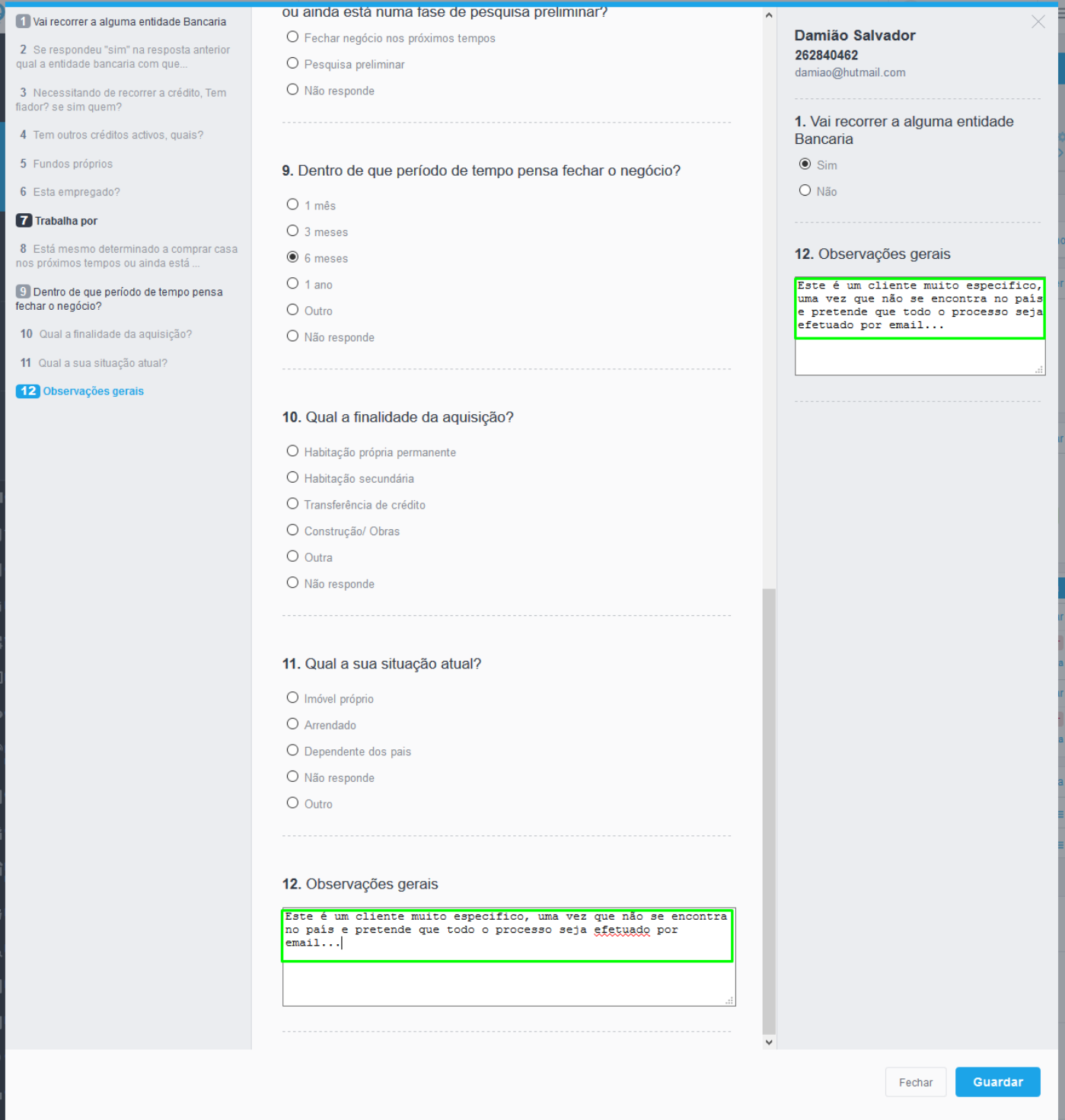

**8.** Depois de respondidas todas as questões clique em '**Guardar**';

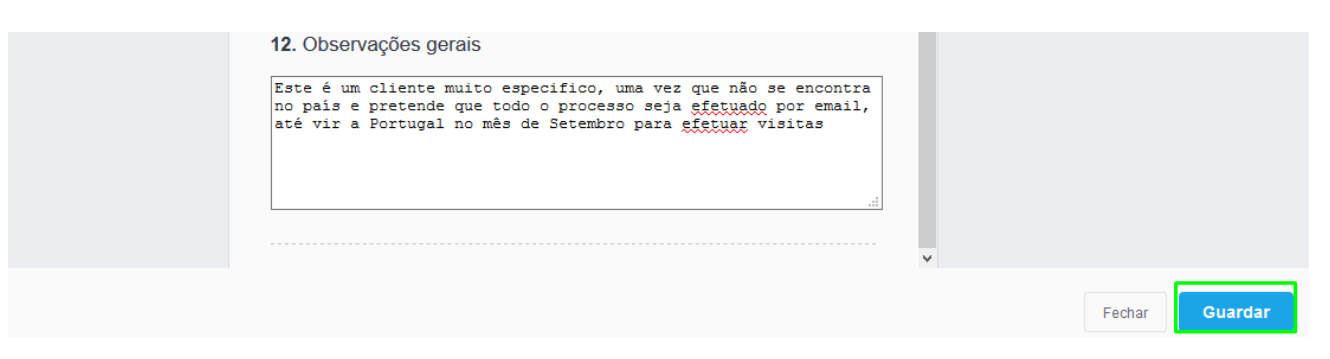

**9.** Verá uma popup a indicar que as respostas foram guardadas com sucesso;

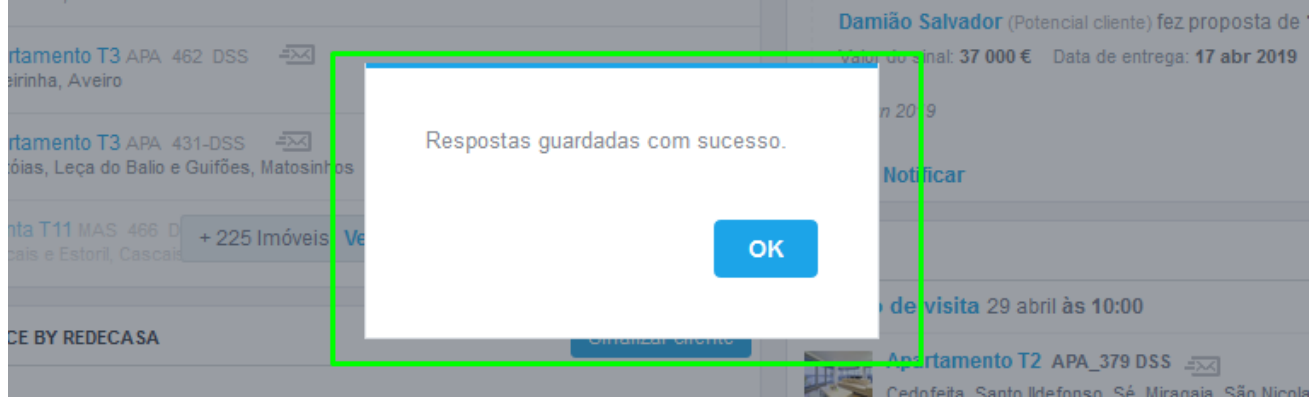

- **10.**Agora ao ir novamente à etapa, verá que o Questionário já se encontra marcado com uma checkbox verde, e verá as novas opções:
	- **Editar:** se precisar de ajustar alguma das questões
	- **Ver Respostas:** Visualizar as respostas dadas

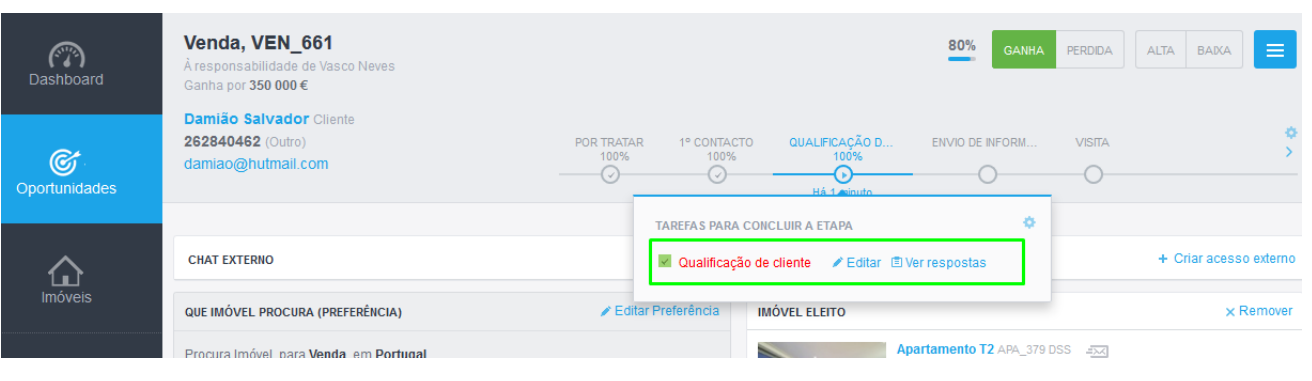

**Saiba mais em:** [http://academia.egorealestate.com](http://academia.egorealestate.com/) 

..................................................................................................................................................................

**Questões:** [support@egorealestate.com](file://///storage/publico/Angelica%20Rivas/PDF/teste2/site/Academia-Passo%201/support@egorealestate.com)